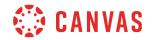

## Instructor

## **Pages Overview**

In this video, you will learn how to create and manage Pages in Canvas. Using Pages, you can add, format, and display content and educational resources that are part of your course.

To get started, click the Pages link in Course Navigation. To add a new page, locate the Add Page button. You may have to click the View All Pages button if your course already has pages. Then click the Add Page button. Give your page a title in the title field. Then add text, media, and other instructional content using the Rich Content Editor and Content Selector.

Depending on your settings, you can manage editing access for your page by clicking the Options drop-down. By default, only teachers can edit pages. To notify users of changes made to the page, check the Notify users that this content has changed checkbox. To save your page as a draft, click the Save button. To save and publish your page in your course, click the Save & Publish button.

After pages have been added to a course, they will display in the Pages Index page. The Index page displays page titles, creation dates, last edit information and, if applicable, the To-Do date. To sort any of these columns in ascending or descending order, click the arrow next to the header. You can publish or unpublish a page from the index by clicking the publish icon.

Click the Options icon to edit, delete, or duplicate the page. To set the page as the front page, select the Use as Front Page link. The selected front page displays when a user clicks on the Pages link in Course Navigation and, depending on your settings, can show as the course home page.

Once selected, a Front Page tag displays next to the page title. To view a history of revisions made to a page, open the page by clicking on the page title, then click the Options icon and select View Page History. Anyone with page edit permission can view revision details, including the date, time and author. To preview a previous version of the page, click the revision date in the Revision History sidebar. To restore a previous version of the page, click the Restore this version link.

You've now completed this tutorial video on Pages. For additional information on this or any other topic about Canvas, please visit guides.canvaslms.com. You can also ask questions and engage with other Canvas users by visiting community.canvaslms.com.